- Introduce
	- o Brief [Introduction](#page-0-0)
- **Convert** 
	- o [Convert](#page-1-0) 4K video
- Burn
	- o [Create](#page-3-0) ISO
- GIF
	- o [Make](#page-4-0) GIF
- Download
	- o [Download](#page-6-0) online movies
- Edit
	- o Cut 4K video length by [trimming](#page-8-0)
	- o Get 4K video size by [cropping](#page-8-1)
	- o Adjust 4K video by [effecting](#page-9-0)
	- o Add copyright by [watermarking](#page-9-1)
	- o Apply 3D [effect](#page-10-0)
- Mirror
	- o [Mirror](#page-11-0) local files

# **Introduce**

Dimo 4K Video Converter for Mac is the most professional and multi-functional 4K converting software on Mac. It enables you to convert 4K video to 1080p, 720p HD and SD videos or convert 4K videos from one fromat to other popular 4K video format on your Mac.

### <span id="page-0-0"></span>> Brief Introduction

As the top Mac 4K Video Converter program in the market, this program allows you to convert, edit and play 4K videos on Mac with ease. It is available both in the paid and trial version.

#### Trial Version vs. Full Version

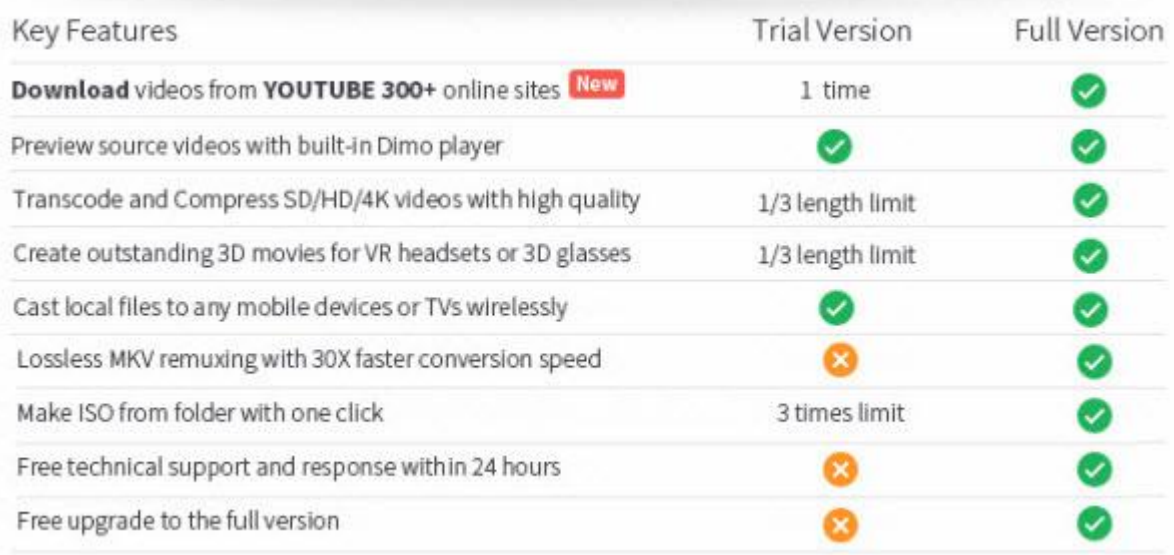

Downloader limit: For the trial version users, you have one chance to download video from the internet.

Conversion limit: For the trial version users, the length of converted video file from transcoding and compressing is limited. You can only convert 1/3rd of the video with the trial version.

ISO Making limit: Users can make ISO from 4K video folder with only 3 times with the trial version.

No technical support provided: For trial version users, no technical support is provided.<br>
Full Version Benefits: With full version of 4K Video Converter for Mac, you will enjoy the complete benefits included.<br>
No download

No converting limit: You can convert any 4K video with no length limitation.

No ISO Making limit: There is no limit on the number of times that you can make ISO.

Complete technical support: You will get the complete technical support and upgrade from Dimo for lifetime.

## **Convert**

### <span id="page-1-0"></span>Convert 4K video

Dimo 4K Video Converter for Mac is as easy as other common video converting programs. Read the tutorial below to see how to convert 4K videos to lower video resolution or any other video formats on your Mac and you will find it easy to operate. But please note that what you need is more time and patience because 4K video files are usually large. 4K converting will take more time than common video converting.

Step 1. Add the 4K video file to Mac 4K Video Converter

Click "Add File" button and import the 4K recordings on Mac you want to convert to this 4K Video Converter. You can simultaneously add several 4K videos by clicking "Add File > Add multi-files" or "Add File > Add Folder"

Step 2. Choose the output format

Click the "Select Format" button on the bottom list and choose the output format you want to convert to. If you want to convert 4K video to QuickTime MOV, then just choose it as the output format. Here, 180+ formats are provided for you to select.

Tip: You can also click "Setting" to change the format parameter like code, resolution, bitrate, etc. of output files. And appointthe output storing route by clicking the "...". Or you could skip this step to leave it default.

Step 3. Convert the 4K video file to your wanted one

After completing the settings, you can click the "Start" and start to convert the 4K video file to the video format you have chosen. You'll see the status changed below the item bar. When done, open the converted files by clicking "Open" or "Open Folder" at the downright box.

# Burn

# <span id="page-3-0"></span>Create ISO

In the "Make ISO" tab, you're able to create an ISO very simply and easily with 4K Video Converter for Mac, please see the steps as below:

a. Click "Make ISO" and locate your source 4K video folder.

b. Click "Start" to create ISO.

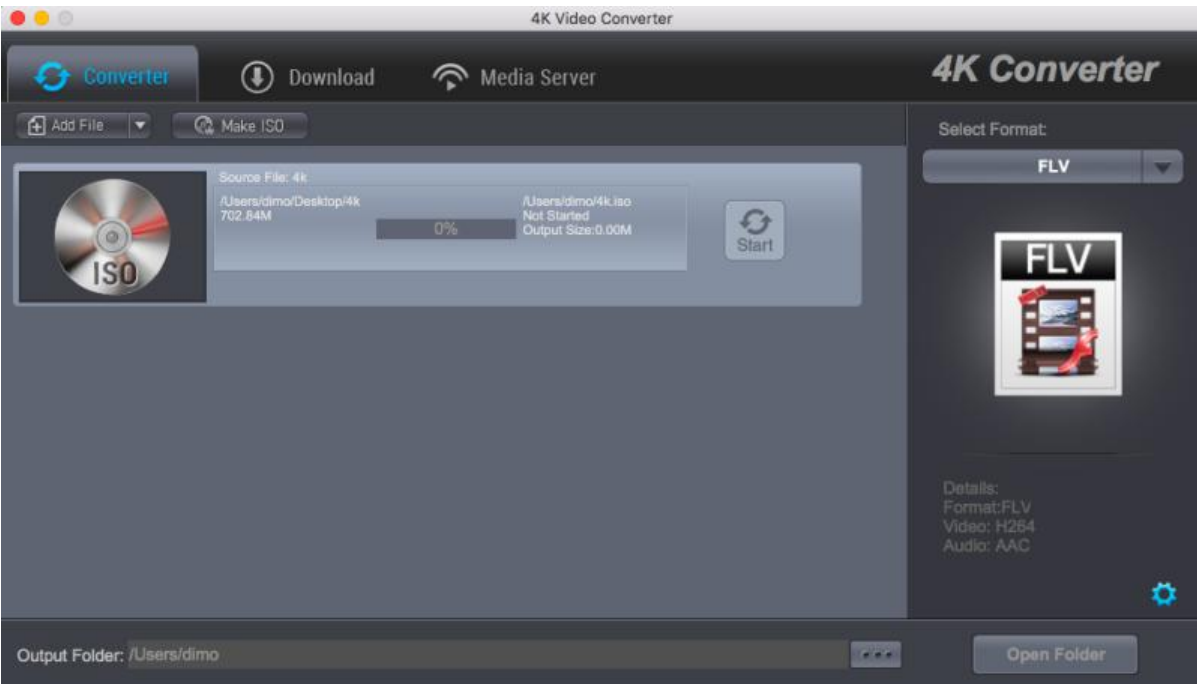

# GIF

### <span id="page-4-0"></span>Make GIF

Step 1. Load 4K Video Files

Click on the "Add File"icon on the top bar of the software, or directly drag and drop 4K video to the program. You can add multiple files by clicking "Add File > Add Multi-files" or "Add File > Add Folder".

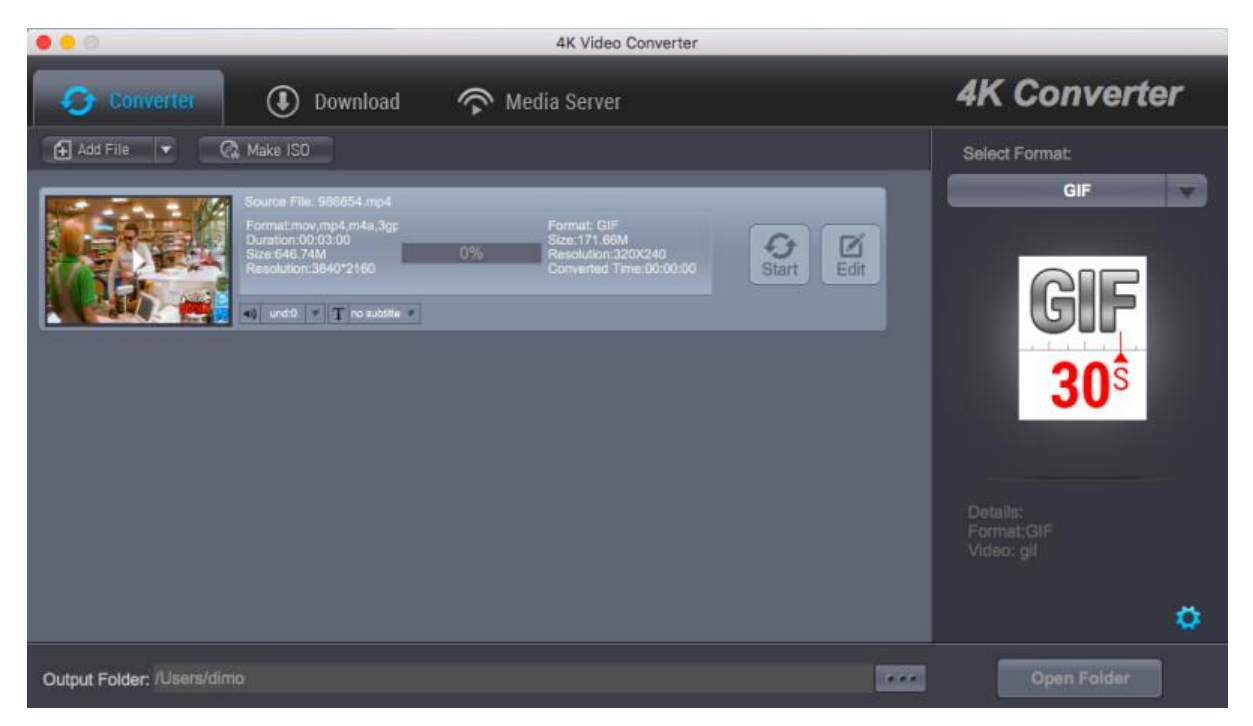

Note: You could playback loaded media files by clicking with the built-in player.

Step 2. Editing the video

Click "Edit" to activate build-in video editor, then go to "Trim" to simply select the start and end times in the progressing bar by moving the points and click "+" to cut the video and press "OK".

Tip 1: If you think the video containting the embrassing background, then you could click "Adjust" > "Crop" to locate your specific portion of your video in output .gif file.<br>Tip 2: Click "Effect", you can apply some color effects like de-interace etc; And "Watermark" to input text you like to show;

Step 3. Choose Output GIF Format

Open the drop-down box right and then click the "Select Format " bar to enter the "Profile" panel, where you could select a proper profile as output format. You could select "GIF"from "Format >Video".

Or make use of the profile search bar to search desired profile quickly.<br>Step 4. Set Video and Audio Parameters

You could hit the setting gear icon to enter the "Profile Settings" interface to adjust video and audio parameters of selected output profile, including: Video Codec, Quality, Video Size, Bit Rate, Frame Rate, Aspect Ratio as well as Audio Codec, Quality, Bit Rate, Sample Rate, Channels, etc.

Tip: Here you can optimize the frame rate because your computer may not be able to run everything smoothly at a higher frame rate. Most videos are shot at either 30 or 60 fps, but GIFs are meant to be quicker, smaller, and a little jerky looking. The basic principle here is that, the smaller the framerate, the faster the GIF will take to play and load. 10-15 FPS is usually perfect.

Step 5. Start making GIF from 4K video

Set a directory to save the output files by clicking "...". Then Click on "Start" button to start converting 4K video files to GIF within this video converter software. Now your created .gif file from video is ready to be used for uploading to Instagram, Imgur, Minus, Dropbox, or any other file hosting service you prefer, or social media posts etc.

# Download

### <span id="page-6-0"></span>Download online movies

If you like some videos from the Internet, you can use 4K Video Converter for Mac to download them.

a. Search for your favorite video/movies/films from YouTube, Dailymotion, Vimeo and other 300 online video sites. Copy its URL by "Command + C". Then Launch the online video downloader, turn to "Download" tab, and "Command + V" to paste the URL to the address bar of the downloader.

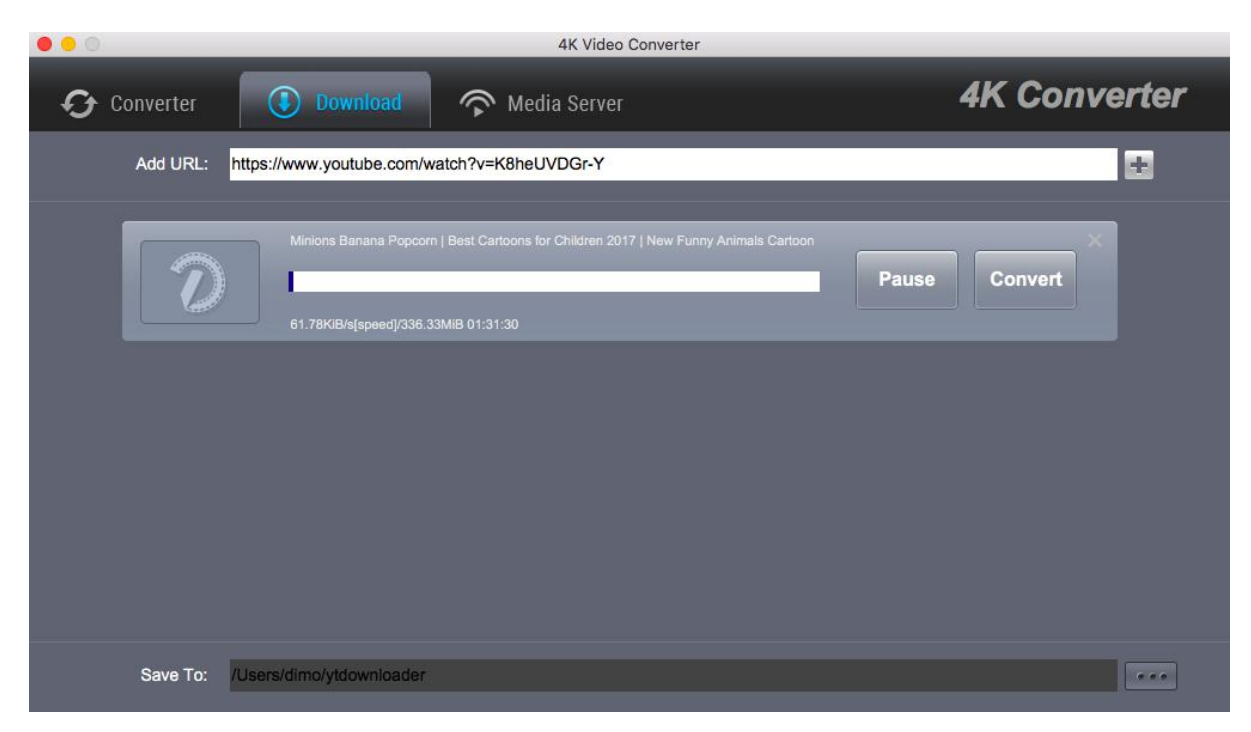

b. After you added URL, Click "+". When it is downloaded, just click "Open", then you can see the video.

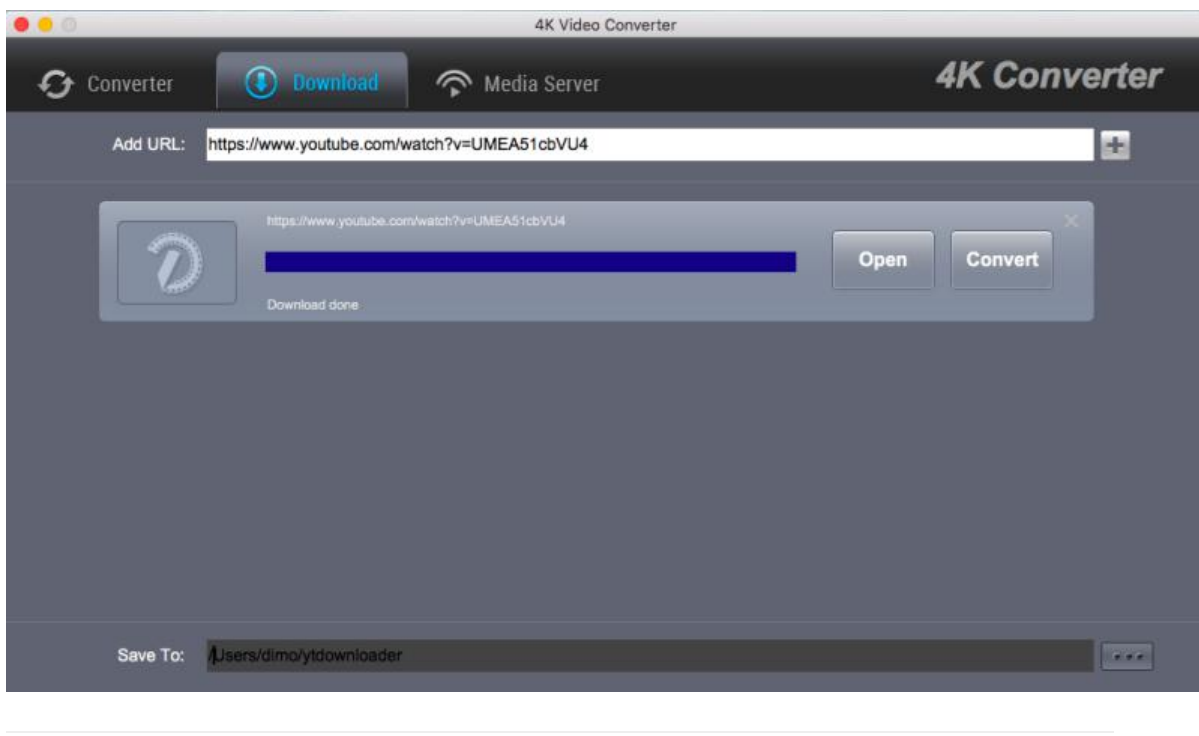

Edit

## <span id="page-8-0"></span>Cut 4K video length by trimming

After loading source video files, click the "Edit"icon in the loaded video title to enter the video editing panel. Under the Trim tab, drag the slider to cut a specific length, or adjust time values in Start Time and End Time box to trim video to milliseconds. The total Clip Length will be displayed.

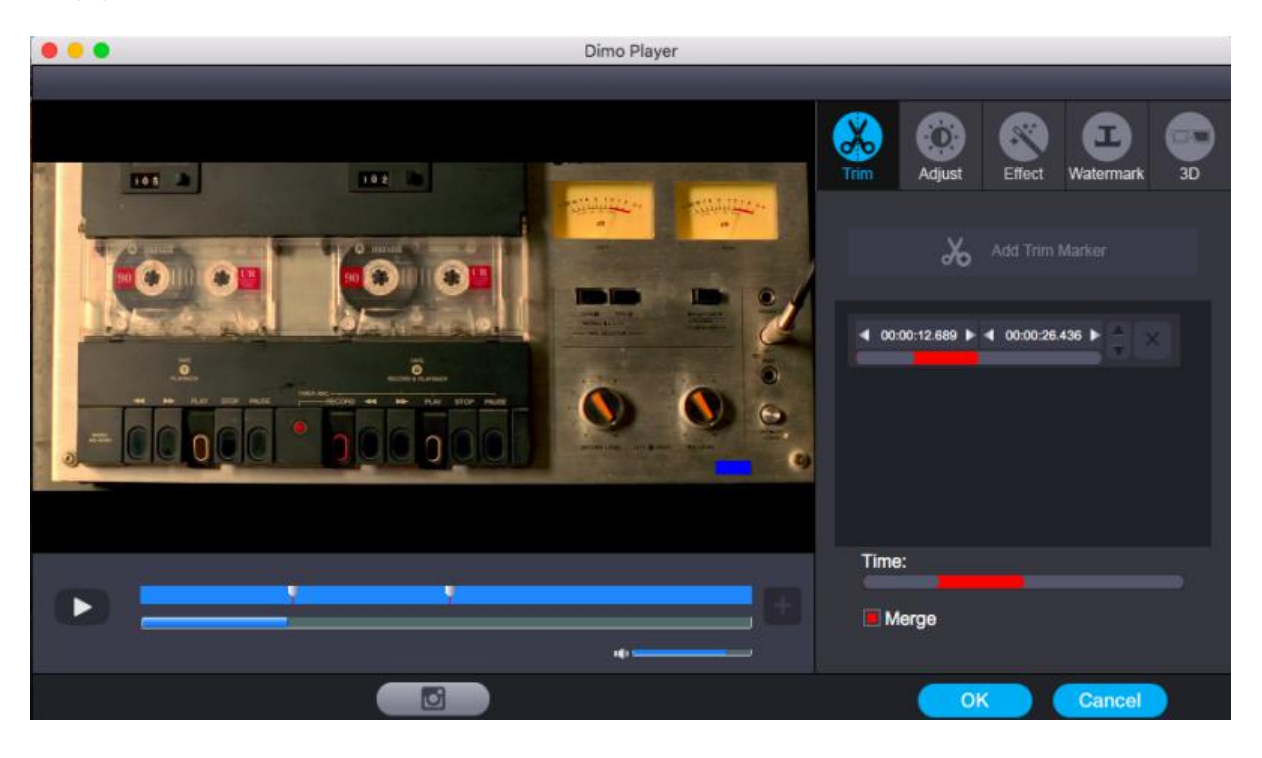

### <span id="page-8-1"></span>Get 4K video size by cropping

In the Adjust tab, make a selection on Keep Aspect/Full Screen/16:9/4:3, and then directly drag the dot frame over the video to crop size. Here, you could even rotate videos for special angle of view. You can also check to activate to adjusting Contrast, Saturation, Brightness, etc. and directly drag the progress bar to get the effect you need. And you can preview the original and modified video in the preview area in real time. You can click "Apply to All" to apply this settings to other added videos befor conversion.

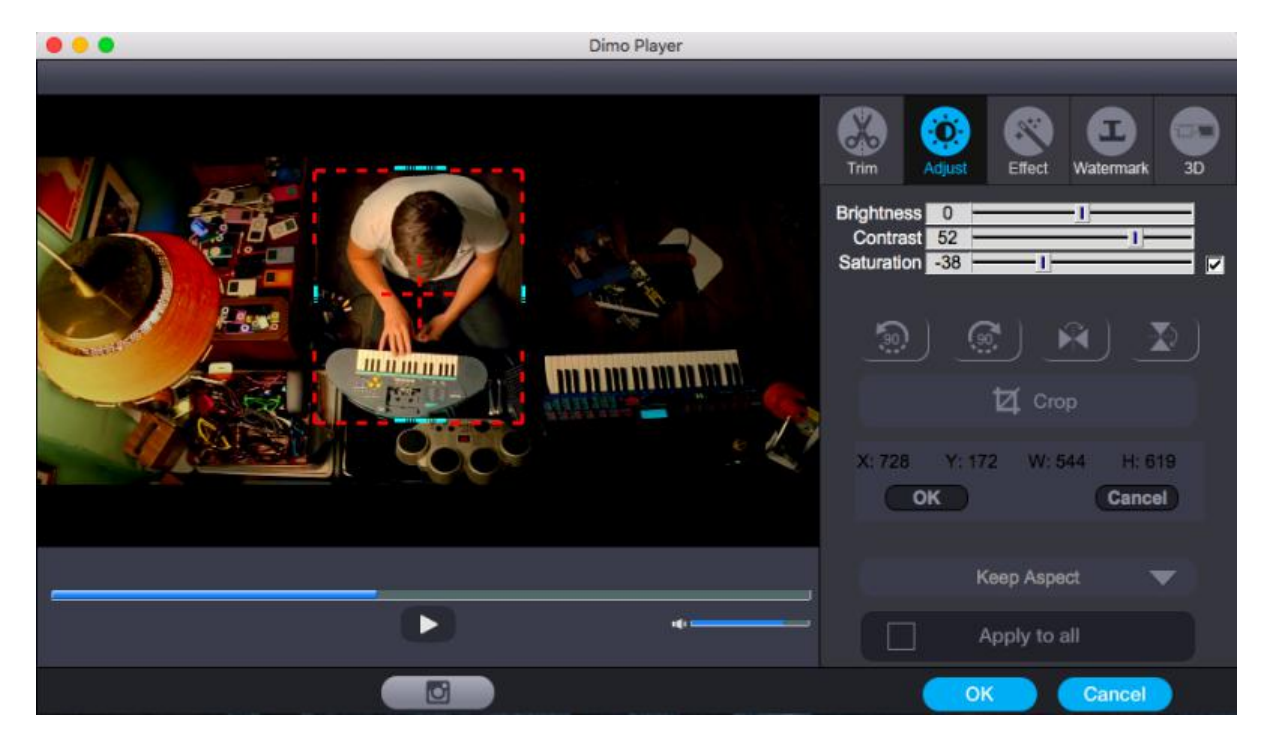

## <span id="page-9-0"></span>Adjust 4K video by effecting

Under the Effecttab, directly drag choose from 32 effect. Instant video effect will be shown on the video, you can judge whether it meets with your requirements or not.

# <span id="page-9-1"></span>Add copyright by watermarking

Under the Watermark tab, write character to add Text Watermark over the video. Move the sliders of Left Margin and Top Margin or set

font size values to make watermark display better on video.

# <span id="page-10-0"></span>Apply 3D Effect

On the video editing panel, under the 3D tab, choose a 3D setting mode from "Red-Blue", "Top Bottom", or "Left-Right" according to the 3D glasses type you are employing to watch 3D video. You could get an instant preview of selected 3D movie effect via the built-in player.

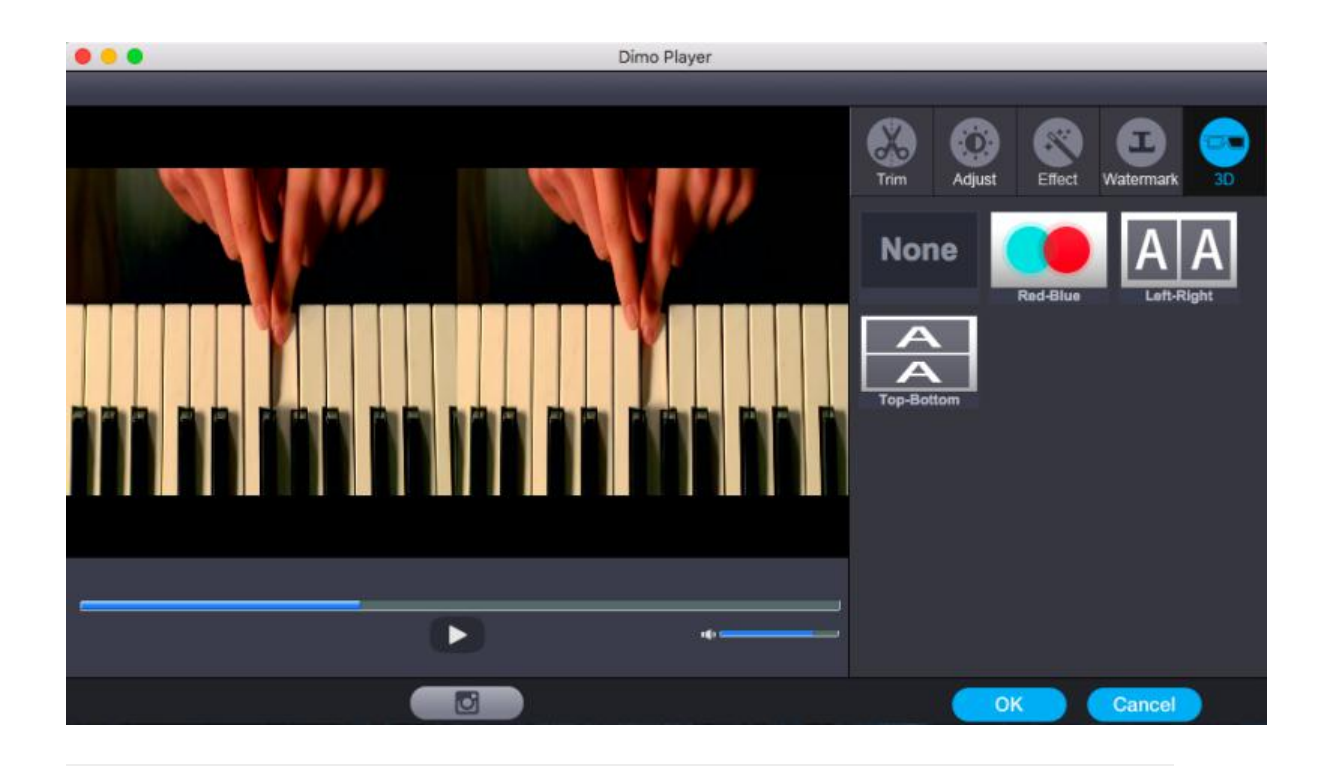

# Mirror

#### <span id="page-11-0"></span>Mirror locate files

If you want to share local media folder including 4K files from Mac to portable devices, then please go for 4K Video Converter for Mac and turn to the "Media Server". Here is a small step by step guide that will guide you through the process of mirroring:

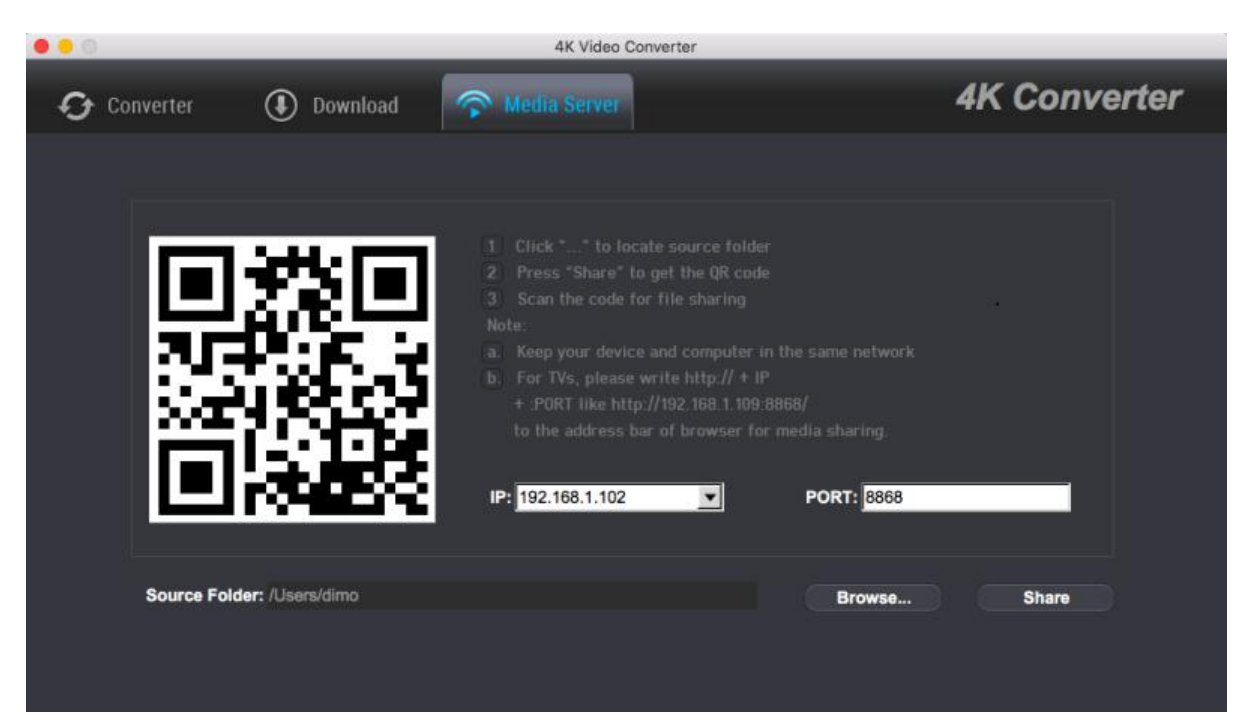

a. Keep your iPhone/iPad/Android device/TV and Mac in the same network

b. Click "Browse..." to locate the source 4K video folder

c. Press "Share" and use your device to scan the upcoming QR code or write http://IP:PORT like "http://192.168.1.109:8868/" (without quotation marks) into the address bar of the browser.

d. Now you can view the source files wirelessly on your devices if they are supported by browser.